# INTERACTIVE LEARNING DESIGN

## LIVRET D**'**accueil FORMATION EN DISTANCIEL

**Allie** 

Interactive Learning Design – SIRET : 90208158700013 – NDA : 11756404775 auprès de la préfecture de l'Île de France – Document V1.3-20-01-2022

#### **INTERACTIVE**

Nous sommes heureux de vous accueillir pendant cette formation que, nous le souhaitons, vous sera à la fois enrichissante et amusante.

Ce livret est concis par design afin de vous donner les informations essentielles qui vous permettrons de bien appréhender cette formation.

Tout d'abord, comme cette formation sera à distance, nous souhaitons vous montrer la configuration utilisée par votre formateur. Cela vous permettra de mieux vous projeter. La voici :

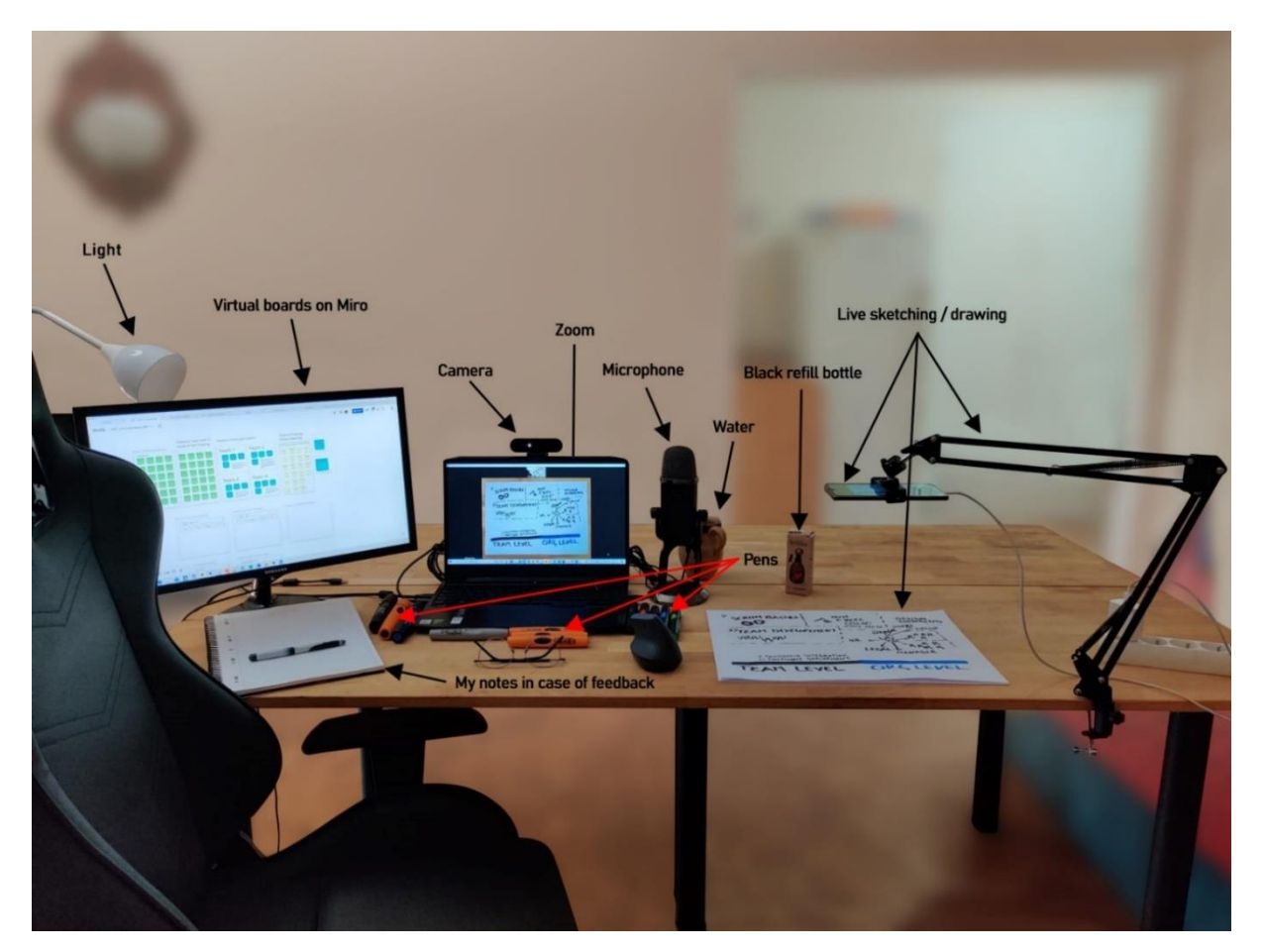

[zakaria@interactivelearning.design](mailto:zakaria@interactivelearning.design) LEARNING DESIGN  $\blacksquare$  0638 33 48 86

## A quoi s**'**attendre durant la formation **?**

Nos formations sont un mix entre la théorie et la pratique. Nous croyons que le bagage théorique est nécessaire pour la pratique, et que la pratique renforce la compréhension de la théorie.

Notre style pour réaliser nos formations est le suivant :

- Nous commençons chaque chapitre par susciter votre intérêt. Cela se fera par exemple par une question ouverte ou par raconter une expérience réelle.
- Ensuite, le formateur dessinera des visuelles (ou très rarement des slides) pour expliquer les concepts.
- Afin de mieux comprendre et mieux se rappeler des concepts, vous ferez une activité pratique. Cela peut être une activité de groupe sur Miro, des travaux pratiques si la formation est technique, une simulation, une mise en situation, …
- Enfin, nous débriefons la pratique que vous venez de terminer et essayons de voir comment vous utiliserez l'apprentissage dans vos projets.

Ce style peut être adapté en fonction des formations et des chapitres.

### DE QUOÌ AVEZ VOUS BESOÌN durant la formation **?**

Cette formation est à distance. Tout naturellement, vous devrez d'abord vous assurer d'avoir un ordinateur (de préférence) ou une tablette durant toute la durée de la formation. Assurez-vous aussi d'avoir votre chargeur à proximité.

Il est aussi nécessaire d'avoir un microphone opérationnel et une bonne connexion Internet pendant toute la formation. La caméra allumée pendant la formation est préférable. Elle permet une meilleure interactivité avec le formateur et avec les autres participants.

Pendant cette formation, nous utiliserons principalement deux outils : Miro et Zoom. Assurez-vous d'avoir installé Zoom. Pour le tester, utilisez [ce lien.](https://zoom.us/test) Il vous permettra aussi de tester votre microphone et votre caméra. Concernant Miro, vous n'avez pas besoin de l'installer. La version sur navigateur marche très bien. Utilisez [ce tableau](https://miro.com/app/board/o9J_kkFgLqY=/?invite_link_id=752201000666) pour vous familiariser avec l'outil.

En annexe à ce document, vous trouverez, si besoin, un guide d'utilisation de ces deux outils.

#### Avez-vous des besoins particuliers **?** Parlons-en **!**

Si vous avez un besoin particulier, parlons en avant la formation. Envoyez-nous un email à :

[zakaria@interactivelearning.design](mailto:zakaria@interactivelearning.design)

Nous pourrons planifier un appel si vous le souhaitez.

Nos formateurs pourront s'adapter à votre situation. Nous accordons une grande importance à rendre nos formations Accessibles et profitables a tous.

#### Nous contacter

Pour toute demande, n'hésitez pas à nous contacter par email : [zakaria@interactivelearning.design](mailto:zakaria@interactivelearning.design)

#### **INTERACTIVE**

### Comment utiliser les outils lors de la formation **?**

#### Zoom :

1. Tout d'abord, assurez-vous que l'application zoom soit bien installée sur votre ordinateur. Si ce n'est pas déjà le cas téléchargez la et installez-la. Voici le lien à utiliser selon votre système d'exploitation :

#### Windows :<https://zoom.us/download>

Mac [: https://zoom.us/support/download?os=mac](https://zoom.us/support/download?os=mac%20)

Linux [: https://support.zoom.us/hc/en-us/articles/204206269-Installing-or-updating-Zoom-on-Linux](https://support.zoom.us/hc/en-us/articles/204206269-Installing-or-updating-Zoom-on-Linux)

2. Ensuite, assurez-vous que votre connexion Internet, votre micro et votre caméra marche bien. Pour cela, utilisez ce lien de test :<https://zoom.us/test>

3. Enfin, dans ta convocation, tu trouveras aussi un lien Zoom. C'est le lien à utiliser pour te connecter le jour de la formation.

Avant de commencer la formation, le formateur vous montrera quelques fonctionnalités utiles à utiliser pendant la séance.

#### liro

Le jour de la formation, le formateur vous enverra le lien Miro à utiliser. Miro est une application qui simule un grand tableau blanc sur lequel nous pouvons ensemble et en temps réel dessiner, écrire, coller des images, utiliser des post-it, …

Tu n'es pas obligé d'avoir créé un compte pour accéder au tableau à utiliser pendant la formation. Aussi, tu peux utiliser l'outils directement depuis ton navigateur (google chrome par exemple). Afin de te familiariser avec l'outil, utilise ce tableau :

[https://miro.com/app/board/o9J\\_kkFgLqY=/?invite\\_link\\_id=366224426552](https://miro.com/app/board/o9J_kkFgLqY=/?invite_link_id=366224426552%20)

- Commencez par créer un post-it (sticky note). Pour cela, appuyez sur l'icône comme sur l'image ciaprès.
	- Ensuite, positionnez-la là ou vous voulez dans l'écran.
	- Le curseur sera automatiquement dans le post-it vous permettant d'écrire dedans :

#### Formation Scrum

• • Si vous souhaitez modifier le texte du post-it, double-cliquez dessus.

- Quand cette flèche est bleue, vous pouvez sélectionner et déplacer des objets. Quand elle est noire, vous pouvez juste vous balader dans le tableau sans rien modifier.
- Le même principe des post-its s'applique sur les autres fonctionnalités comme par exemple :
	- o Le texte
	- o Différentes formes
- o Les flèches
- o Le dessin
- Vous pouvez utiliser les boutons + et en bas à droite pour zoomer et dézoomer :

A. Θ ♯  $\sqrt{1}$ 

Ъ. 量  $\overline{T}$  $\Box$ ச ↗  $\wedge$ Q,  $\sharp$ 

 $\sqrt{1}$ 

X  $\mathbf{v}$ 

b  $\Box$  $\mathbf T$  $\Box$ ക

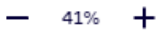

• Enfin, pour faciliter votre navigation dans le tableau, à chaque nouvel exercice ou nouvelle activité, le formateur utilisera une fonctionnalité lui permettant de ramener tous les apprenants au même endroit dans le tableau que lui.